## Teams を活用した家庭でのオンライン授業の方法

※学校で貸し出しをしているタブレット端末を想定しています。

## 1 ネットワークに接続しよう

(1) 端末の電源を入れて、ログインをします。

(2)ネットワークの選択ボタン①をタップして、家で契約しているネットワーク②を 選択します。

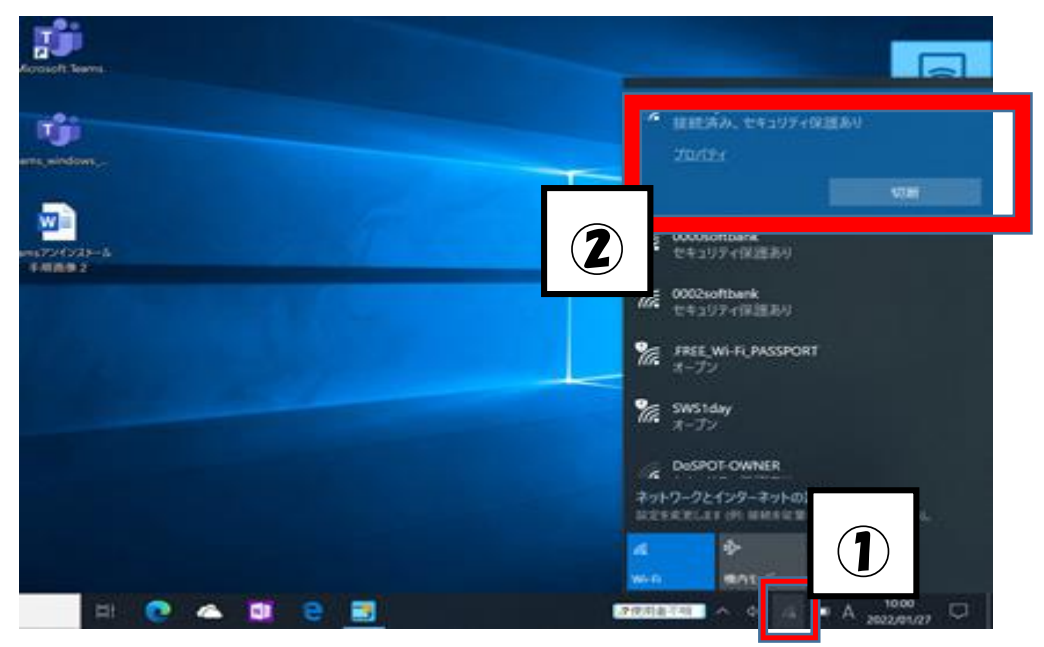

(3)セキュリティキーを入力し、ネットワークに接続します。

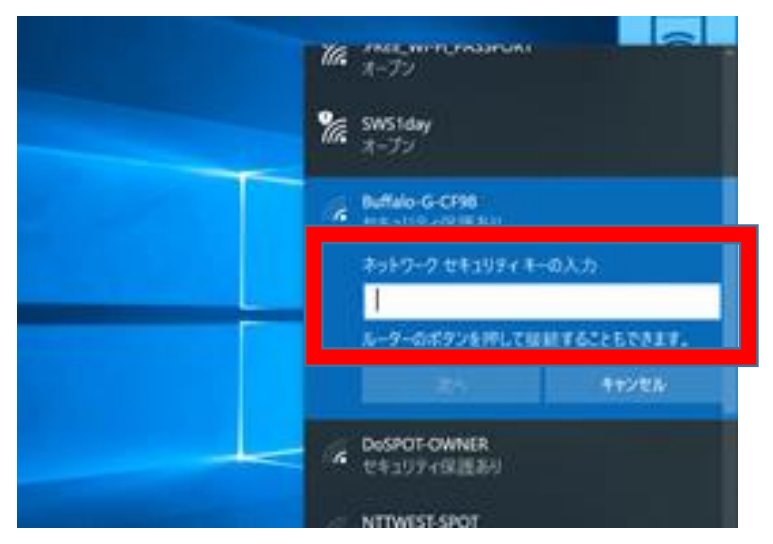

別紙

## 2 Teams へ参加しよう

※Teams へは、「デスクトップアプリから参加する」方法と、「WEBから参加する」 方法の 2 通りがあります。どちらから参加しても構いません。

【デスクトップアプリから参加する方法】

(1)デスクトップにある「Microsoft Teams」アイコンをダブルタップする。

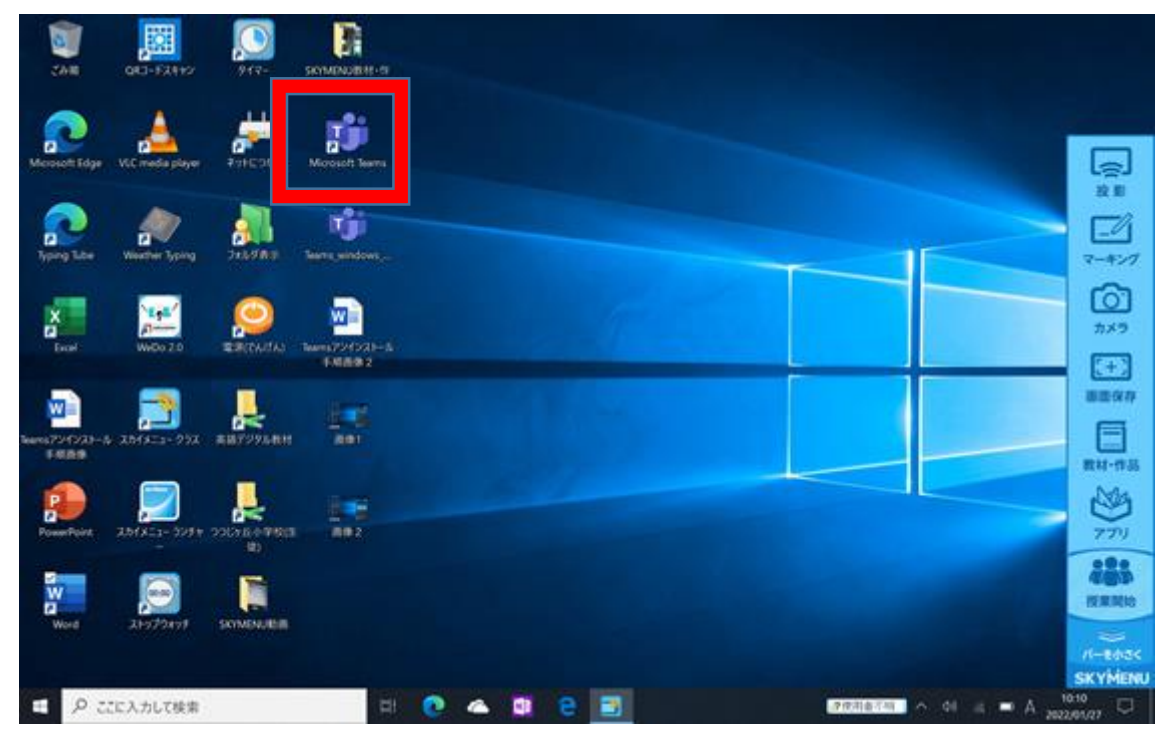

※「Teams」に入るときに、もし ID とパスワードを聞かれたら・・・ ID・パスワードは学校からお聞きしているものを使用してください。

※授業でパスワードを変更している学年は、変更したパスワードを入力

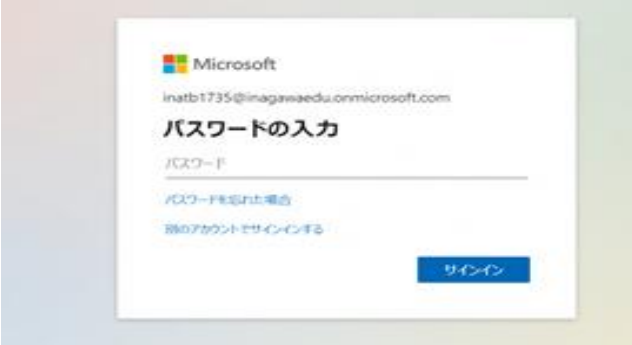

(2)「Teams」に入れたら、画面左側「チーム」アイコンをタップし、【〇〇学校●年 ●組】のチームに入る。

【WEBから参加する方法】

(1)デスクトップ左下の「スタートメニュー」から「Microsoft Teams」を選ぶ

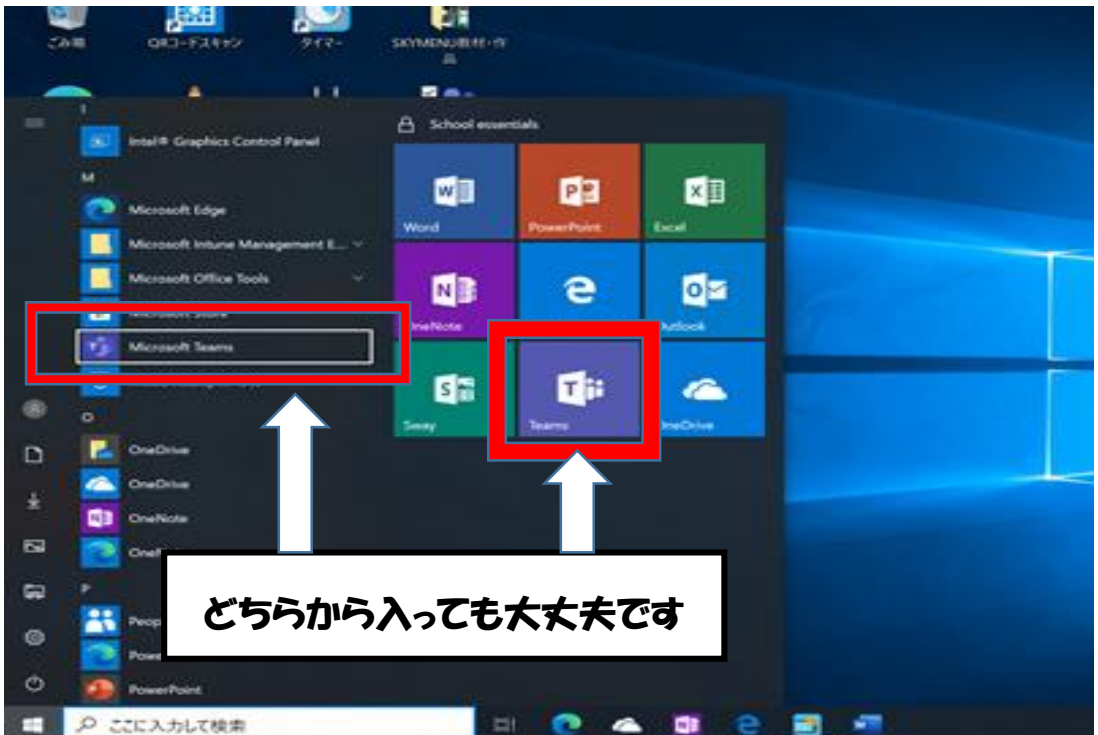

※「Teams」に入るときに、もし ID とパスワードを聞かれたら・・・

ID・パスワードは学校からお聞きしているものを使用してください。 ※授業でパスワードを変更している学年は、変更したパスワードを入力

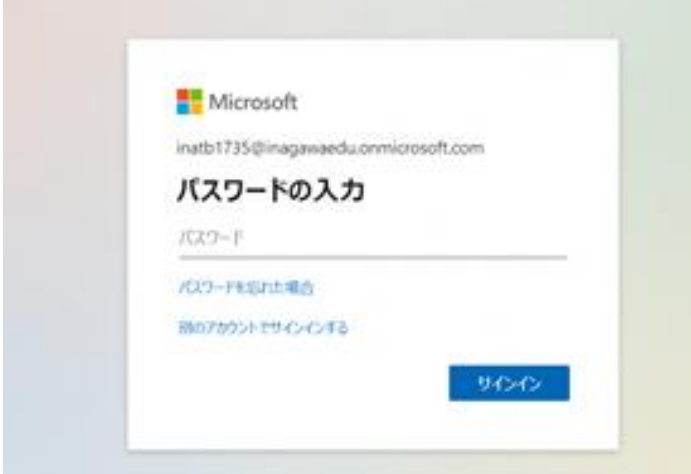

(2)「Teams」に入れたら、画面左側「チーム」アイコンをタップし、【〇〇学校●年 ●組】のチームに入る。

3 授業に参加しよう

(1)【チャネル】から、予定されている授業に参加します。

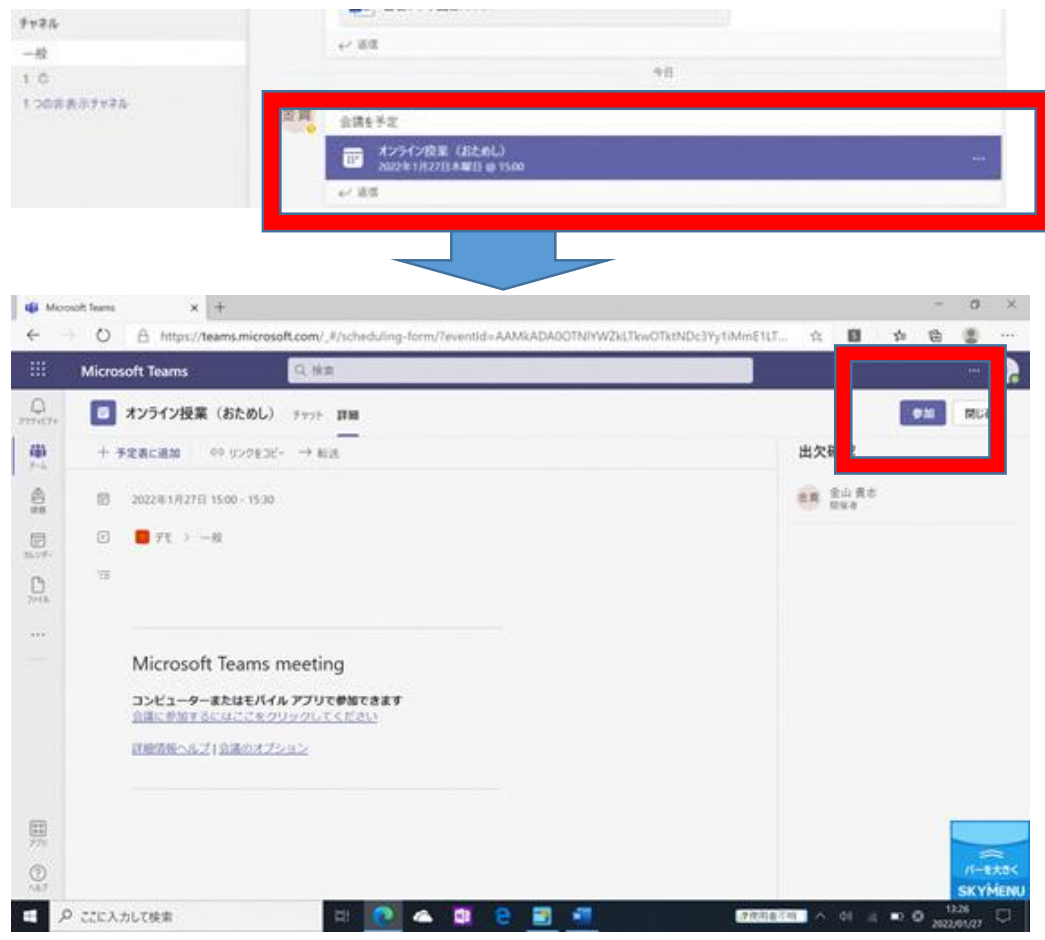

(2)設定画面が表示されるので、設定します。 ①ビデオを「オン」(先生の指示によっては「オフ」) ②マイクを「オフ」 ③「今すぐ参加」をタップ

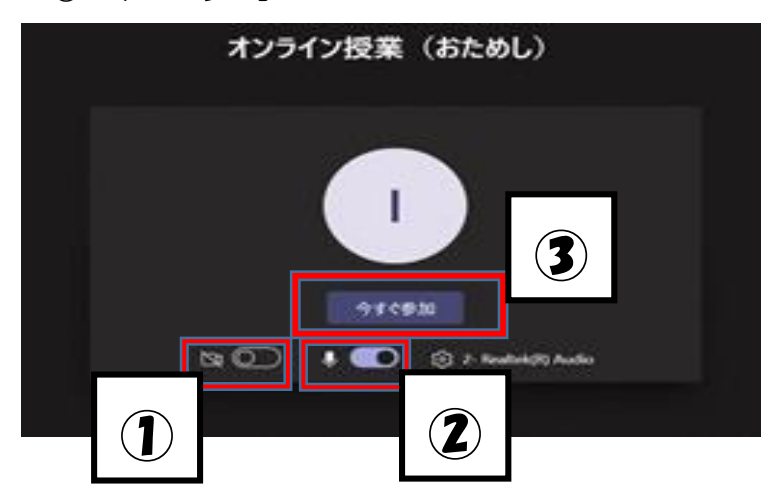

(3)先生の指示で、いろいろな機能を使います。 ①発言をする

②チャットを表示する

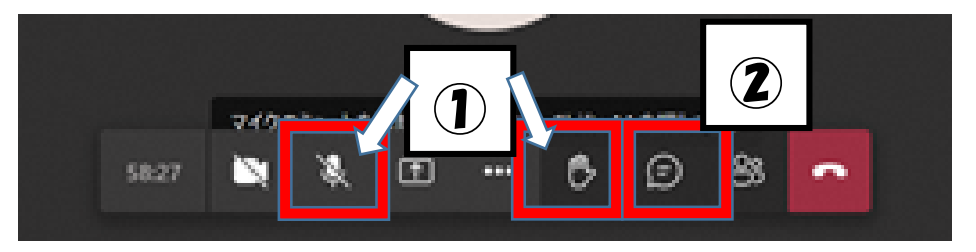

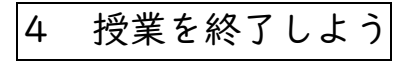

「退出」マークをタップして授業を終了します。

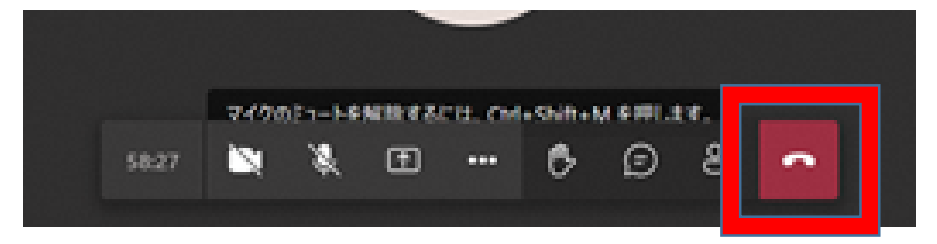